# **Perioperative Scheduling – NIC Modify Procedure Function**

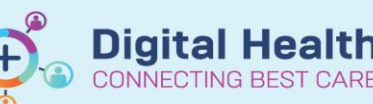

**Digital Health Quick Reference Guide** 

# **This Quick Reference Guide will explain how to:**

Amend a Primary Procedure in Periop Scheduling Appointment Book using the **Modify** Function

# **Definitions:**

**Modifier** – In the Scheduling Appointment Book the Modifier adds either Side or Site

**Primary Procedure** – generic procedure added at scheduling

## **Surgeon Procedure Description** –

- **Elective Cases**: Procedure pulled from iPM (as per Pt consent form).
- **Emergency Cases**: Free text Procedure as per Order for Surgical Request for Emergency Surgery.

**Important – Changes CANNOT be made to either the Primary Procedure or Procedure Free Text if any Periop Doc Record (Preop / Intraop / PACU) has been finalised.**

The Modify function will work for Checked In patients and those not Checked In.

This function is used when the Primary Procedure in,  $\Box$  Case Selection does not match the Procedure Free Text description (Operation Description), or is missing a procedural Side or Site.

The Primary Procedure **MUST** include either Side or Site as this is the procedure detail seen in the Anaesthetic Record. It is only possible to add one modifier for side or site. **In these cases is preferable to add the site.** However, **BOTH** need to be included in the Surgeon Procedure description (Procedure Free text).

Examples of incorrect and incomplete Scheduled Procedures as viewed in Case Selection

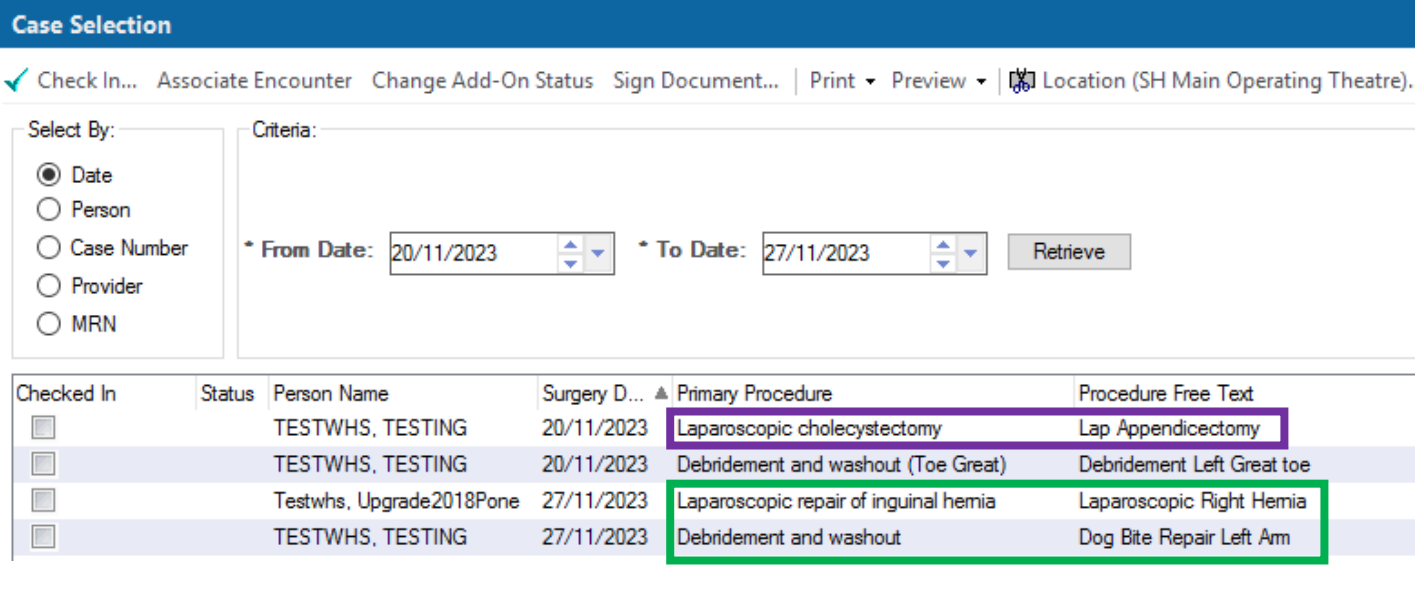

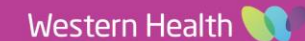

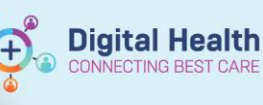

Examples needing amending:

- **1. Incorrectly Scheduled Primary Procedure** 
	- Primary Procedure & Anaesthetic Record shows Laparoscopic cholecystectomy
	- Procedure Free Text & Theatre Tracking Board shows Lap Appendicectomy

#### 2. Incomplete Scheduled Primary Procedure **– No Side**

- Primary Procedure & Anaesthetic Record shows Laparoscopic repair of inguinal hemia
- Procedure Free Text & Theatre Tracking Board shows Laparoscopic Right Hemia
- 3. Incomplete Scheduled Primary Procedure **– No Site** (note: It is only possible to add one modifier for side or site. **In**

#### **these cases is preferable to add the site)**

- Primary Procedure & Anaesthetic Record shows Debridement and washout
- Procedure Free Text & Theatre Tracking Board shows Dog Bite Repair Left Am

## Examples of correctly **Modified** Scheduled Procedures

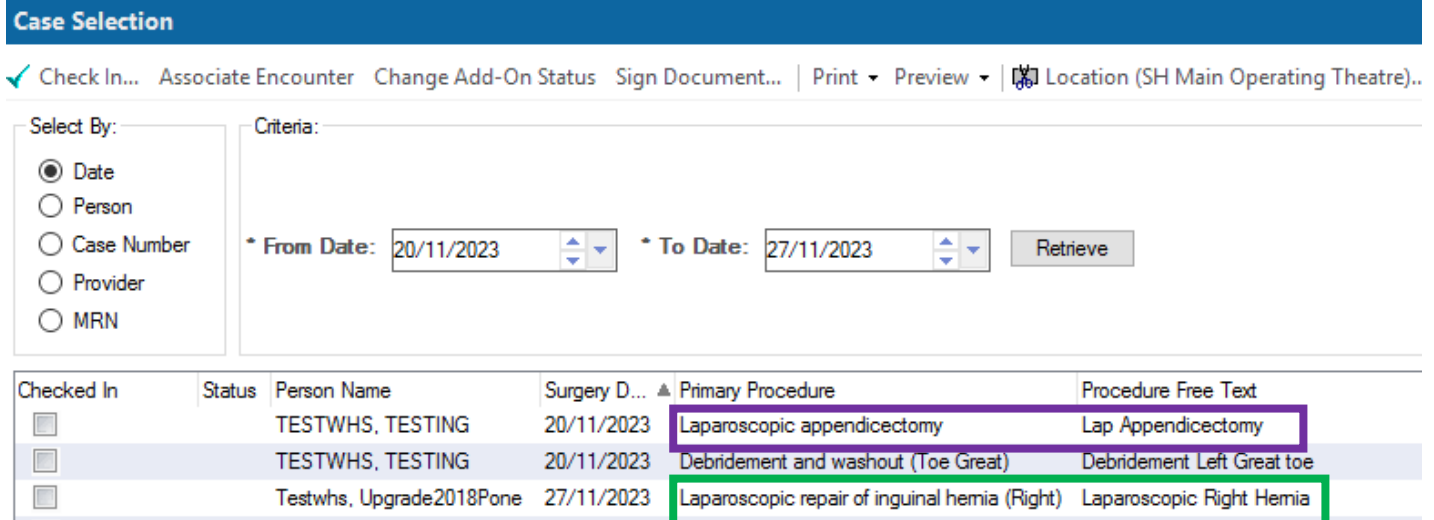

27/11/2023 Debridement and washout (Arm)

# **Modify Function**

1. Locate patient to be amended in Scheduling Appointment Book on date of original booking.

TESTWHS, TESTING

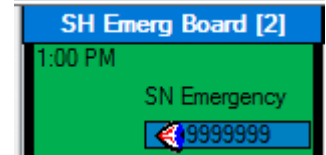

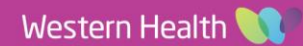

Dog Bite Repair Left Am

2. Right Click on Patient Select Actions then Modify

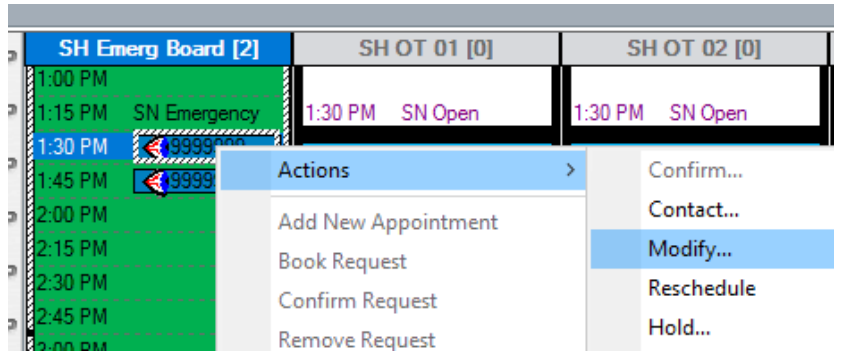

3. Modify Window opens on General Tab.

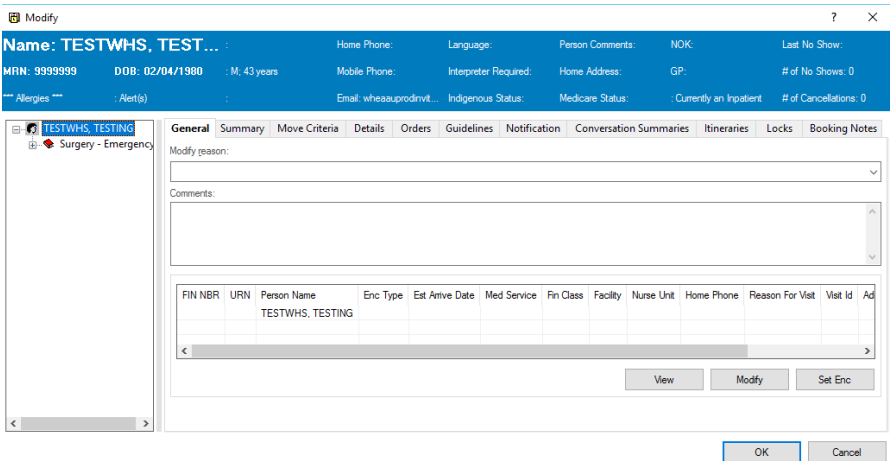

4. Select Orders Tab. Select Orders Tab.

Current Scheduling details are displayed.

#### To change **Primary Procedure** (example 1)

- Click in Search Box and search for correct procedure, pressing enter to return results
- As per scheduling Double Click on Procedure to add to order
- Complete any outstanding fields
	- o Anaes Type
	- o Speciality
	- o Override if Em 10 min o Surgeon Procedure
	- **Description**
	- o Modifier (Side or Site if req)

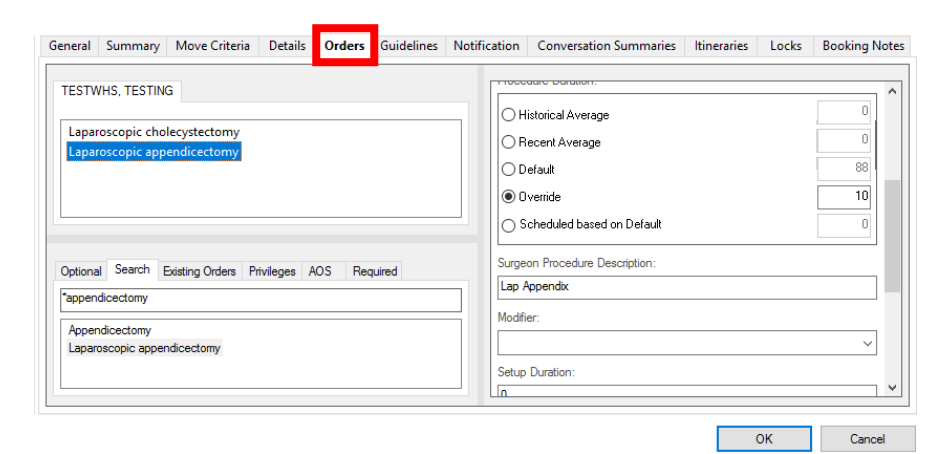

**Digital Health** 

**Digital Health** 

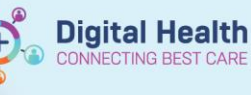

 $\alpha$ 

 $\frac{0}{20}$ 

Cancel

Procedure Free Text Lap Appendix

5. Right Click on incorrect order to remove

Click Cancel

Click OK

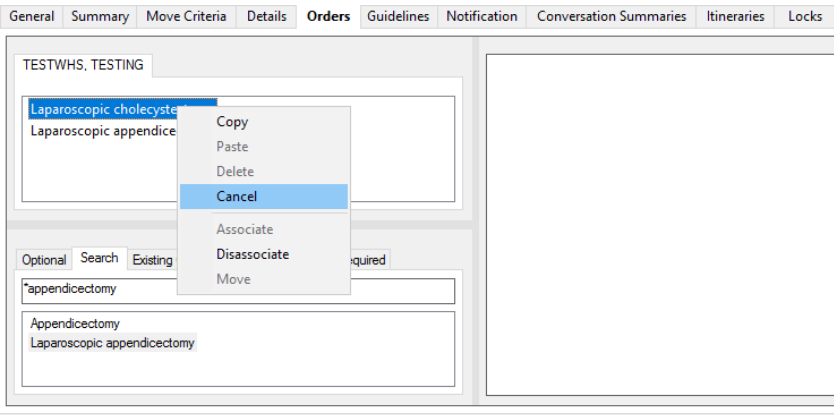

**Primary Procedure** 

Laparoscopic appendicectomy

6. Return to case Selection, Click Retrieve to view updated amended List

## 7. To Add **Side** to **Primary Procedure** (example 2)

Complete Steps 1-3 then

Select Orders Tab, Order displays

 Using scroll bar on side go to Surgeon Procedure Description, check Side & Site are included

 In Modifier Field select Side from drop down box

Click OK

Return to case Selection, Click Retrieve to view updated amended List

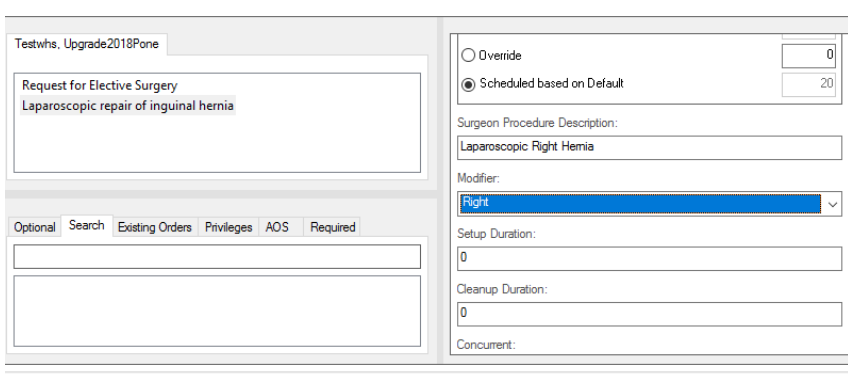

**Primary Procedure Procedure Free Text** Laparoscopic Right Hemia Laparoscopic repair of inguinal hemia (Right)

## 8. To Add **Site** to **Primary Procedure** (example 3)

Complete as for Step 7, completing Steps 1-3

• Select Orders Tab, Order displays

 Using scroll bar on side go to Surgeon Procedure Description, check Side & Site are included

In Modifier Field select **Site**

Click OK

Return to case Selection, Click Retrieve to view updated amended List General Summary Move Criteria Details Orders Guidelines Notification Conversation Summaries Itineraries Locks Booking N .<br>Comedian **TESTWHS, TESTING** Scheduled based on Default Debridement and washout irgeon Procedure Description Dog Bite Repair Left Am

**Primary Procedure** Debridement and washout (Am) Procedure Free Text Dog Bite Repair Left Am

Western Health

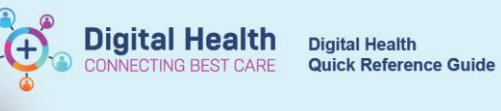

## **Case Selection**

 $\boxed{ \ }$ 

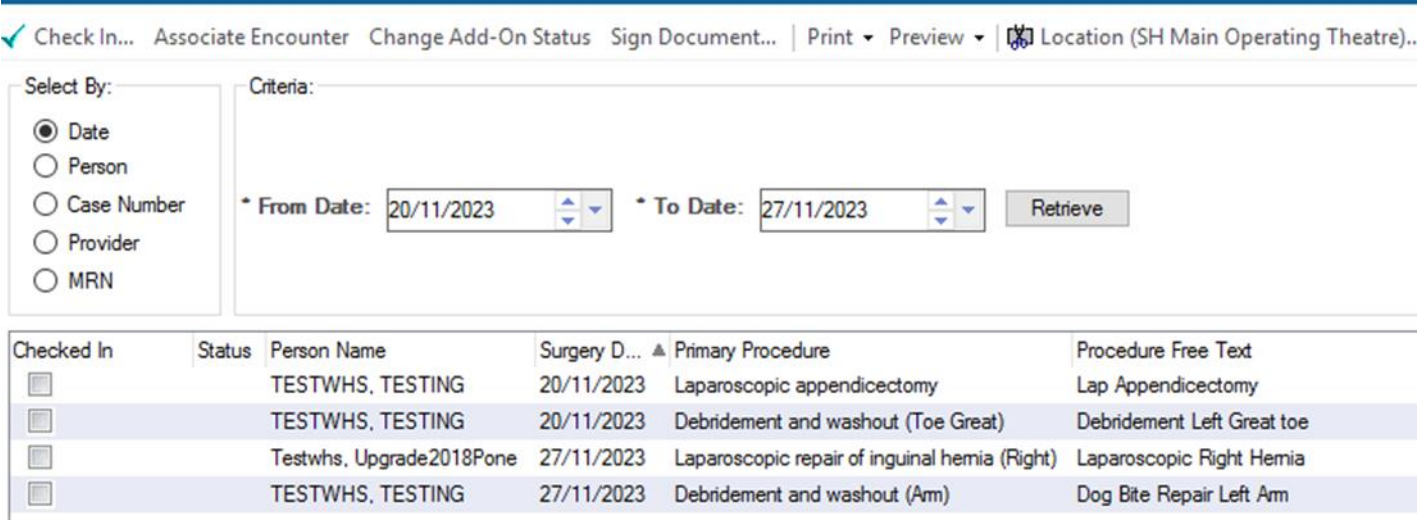

**Important – It is only possible to add one modifier for side or site. In these cases is preferable to add the site.**